## **Disclaimers**

### **General Disclaimer**

It is very important for you to read and understand the disclaimers located at the bottom of the worksheets.

#### **Disclaimer**

You are encouraged to use this degree audit report as a guide when planning your progress toward completion of the above requirements. This audit is not your academic transcript and it is not official notification of compl provide you with assistance in interpreting this report or help you to determine your eligibility to graduate. Please contact Enrolment Services to obtain a copy of your official transcript.

### **Planner Disclaimer**

#### **Disclaimer**

You are encouraged to use this degree audit report as a guide when planning your progress toward completion of the above requirements. This audit is not your academic transcript and it is not official notification of completion of program requirements. Advising Services can provide you with assistance in interpreting this report or help you to determine your eligibity to graduate. Please contact Enrollment Services to obtain a copy of your official transcript.

The Planner does not automatically register you into the selected courses. In order to register for courses log in to MyAU

### **Look Ahead Disclaimer**

**Disclaimer** 

Please note:

- The Look Ahead is for your own planning purposes.
- . If you are interested in taking any of the courses you have used here in your program please submit a planner using the Planner function in the top tabs or contact an advisor directly to confirm your selection(s).
- . This feature does not perform all of the necessary checks of a formal audit and review and should only be used to arrive at some possible course selections.
- Course selections are not approved for fit in your program until an advisor has approved.
- . The Look Ahead does not automatically register you into the selected courses. In order to register for courses log in to myAU.

### **The Worksheet tab**

Once you are logged in, you will see a screen similar to the one below. This is your worksheet which provides the overall summary of your program.

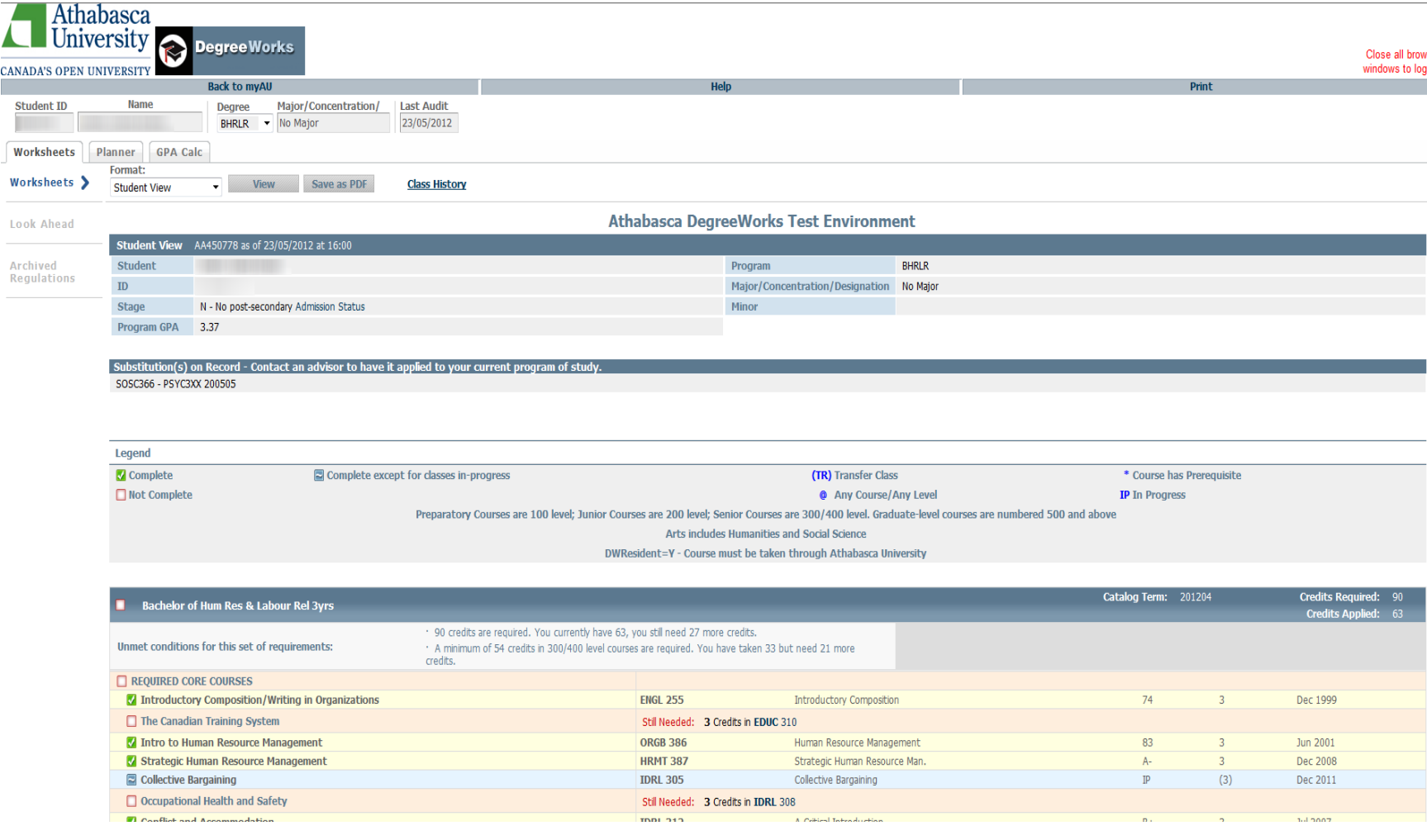

## **Sections of the Worksheet**

#### **Student Header**

This section contains key elements of your student record such as your name, Student ID #, admission status, and program details

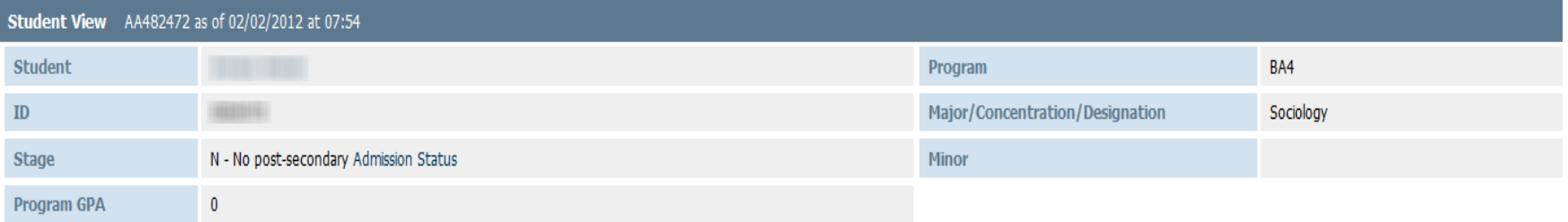

# **The Worksheet Legend**

### **Legend**

The legend contains all of the unique symbols that are important for interpreting the DegreeWorks worksheet.

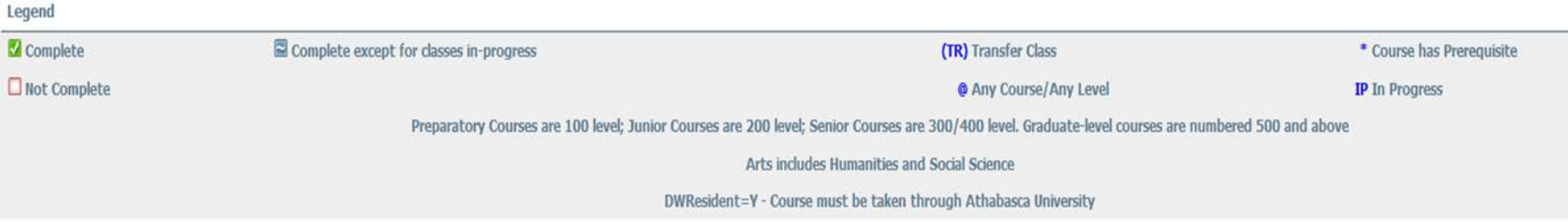

#### **Z** Complete

This symbol will appear beside all requirements that have been completed within the audit. The row will be highlighted in yellow and will display the course(s) that fulfilled the requirement along with the grade or status and the term in which the course was taken.

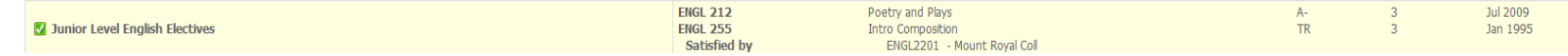

#### Not Complete

This symbol will appear beside all requirements that have not yet been completed. The row will be highlighted in red and will also indicate the course(s) that will be required to complete the requirement.

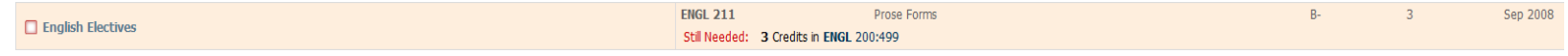

## **The Worksheet Legend**

#### Complete except for classes in-progress

This symbol appears for requirements that will be complete upon successful completion of in progress courses. The row will be highlighted in light blue and the grade section for the course will display (IP) for the in progress courses.

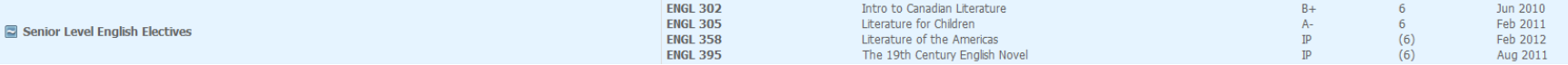

#### @ Any Course/Any Level

This is a wildcard symbol in DegreeWorks, meaning that you can select a course from any level or from any subject. Example: when a course prefix is followed by the @ symbol (ENGL 2@, 3@, or 4@) this means any ENGL course at the 200, 300, or 400 level can be used to fulfill the requirement.

□ English Course with B- or better grade

(3 Credits in ENGL 2@ or 3@ or 4@ Grade >= B-)

### **The Worksheet Blocks**

### **Blocks**

**Each section in a DegreeWorks worksheet is called a "Block". Each block header will contain a title for the block and will display specific course information for that block. Like individual requirements, the block header will contain a symbol stating the status of all requirements within the block.**

#### **Main Block**

This block contains your overall program requirements. This block will never have the complete symbol until all of your program requirements have been met. Within this block, you will also find "Unmet Conditions" which are requirements that must be completed in order to graduate. These unmet conditions will no longer be displayed once they have been completed. The top of this block displays the total credits required to graduate, total credits you have applied (including in progress courses) towards graduation, and your Catalog Term.

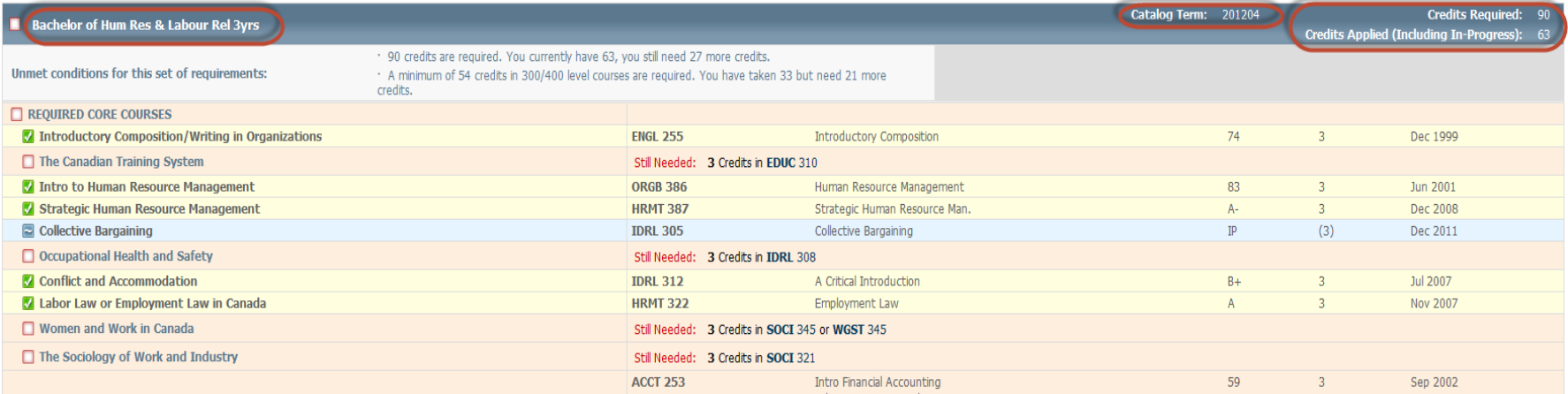

### **The Worksheet Blocks**

#### **Major Block**

The Major Block (if applicable) contains the requirements for the major or concentration and will display any specific courses you are required to complete to fulfill the concentration or major.

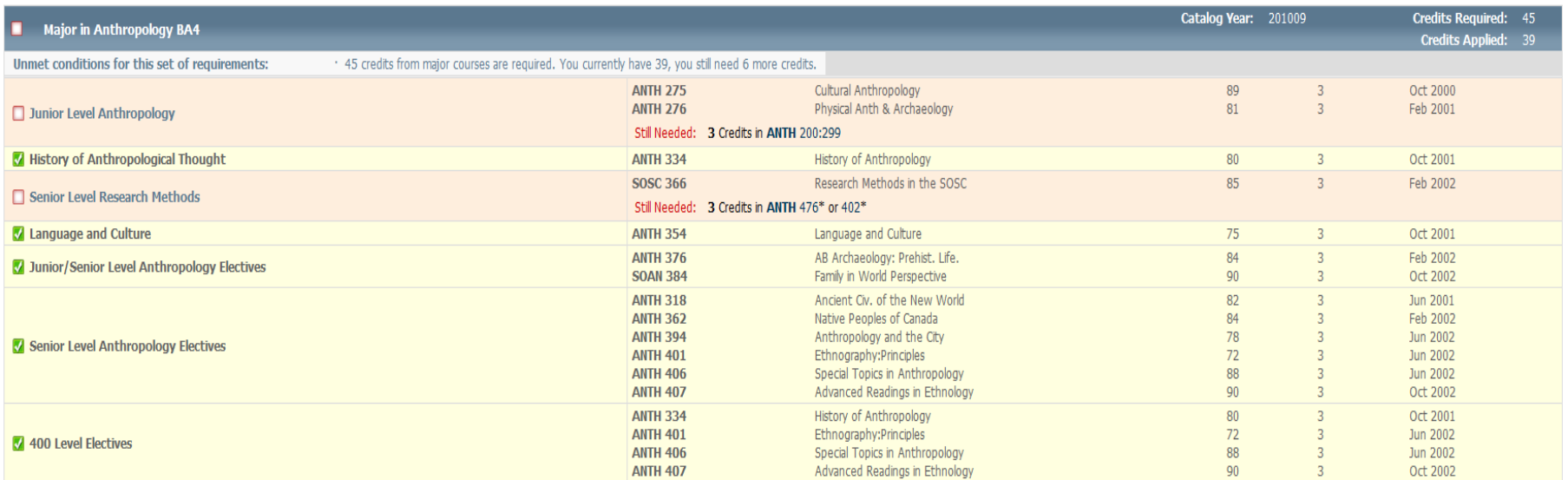

# **The Worksheet Blocks**

**In Progress Courses Block –** Includes courses that are currently in progress.

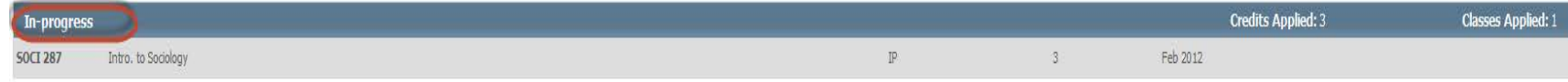

**Fallthrough Courses Block** – This block will display all completed and transfer courses that are not currently being used to fulfill a requirement within the program. This block will also contain courses that require a detailed course outline to be submitted before they can be further reviewed.

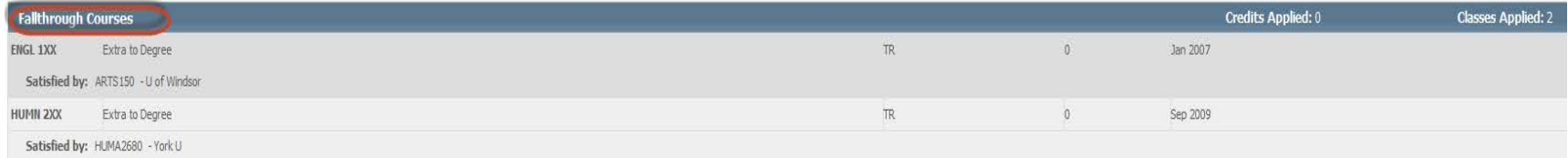

**Insufficient Courses Block**– This block will display all the courses that do not meet the minimum required grade

#### for the program.

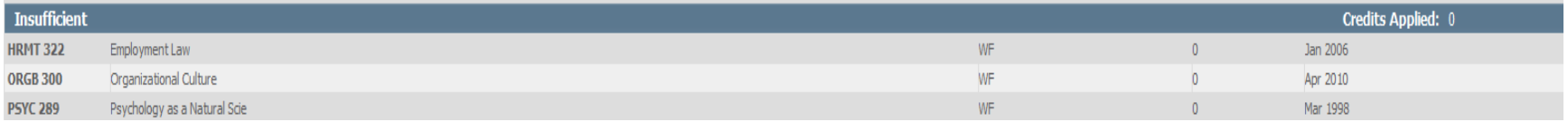

#### **Not Counted Courses Block**– This block displays all of the courses that are not counted towards your degree.

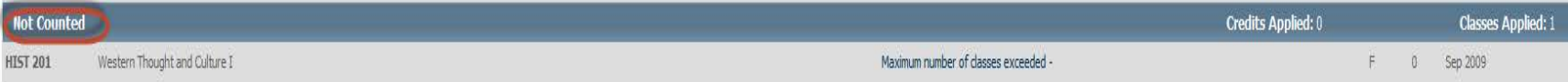

### **Letters of Permission**

If you have any Letters of Permission currently in progress they will be displayed directly under the Student Header block.

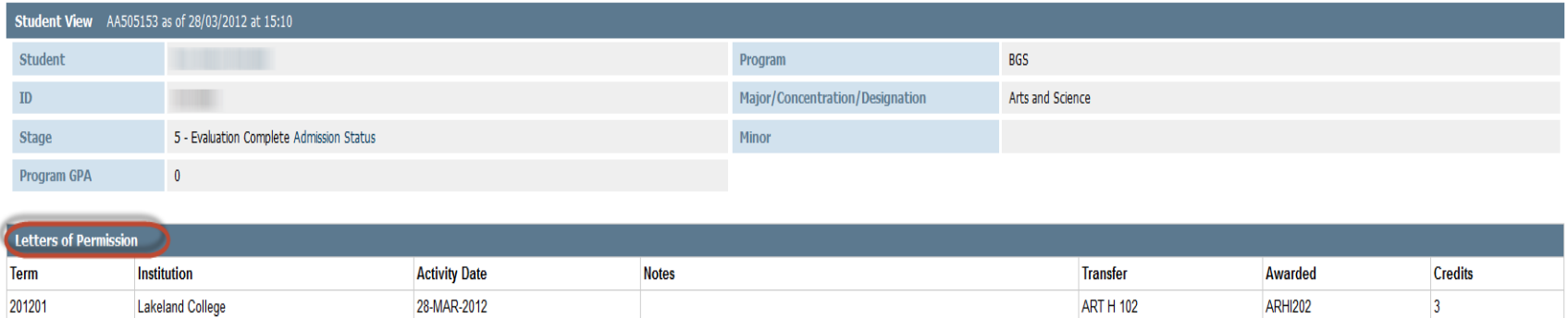

**ENGL 389** 

**NUTR 110** 

ENGL3XX

NUTR331

 $\overline{3}$ 

 $\overline{3}$ 

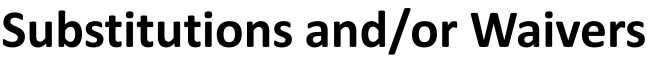

28-MAR-2012

28-MAR-2012

**Lakeland College** 

**Lakeland College** 

If you have any substitutions or waivers on your file, that have not yet been applied to your DegreeWorks file, they will appear directly under the Student Header. Please contact an Advisor to have these applied to your student record in DegreeWorks.

Do Not Register - NUTR330

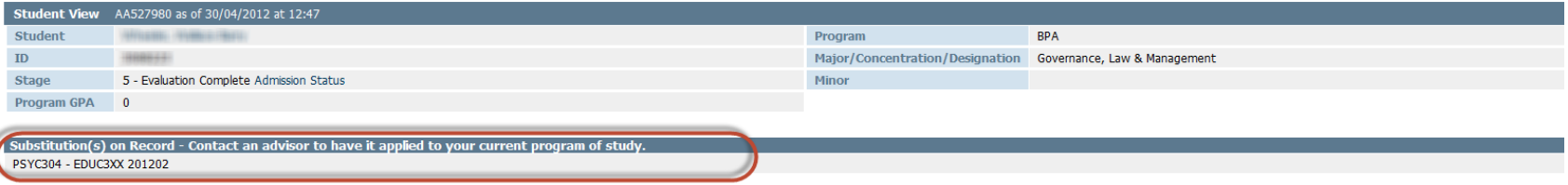

201201

201201

# **Formats within the Worksheet Tab**

The Worksheet can be viewed in two formats; the Student View and the Registration Checklist.

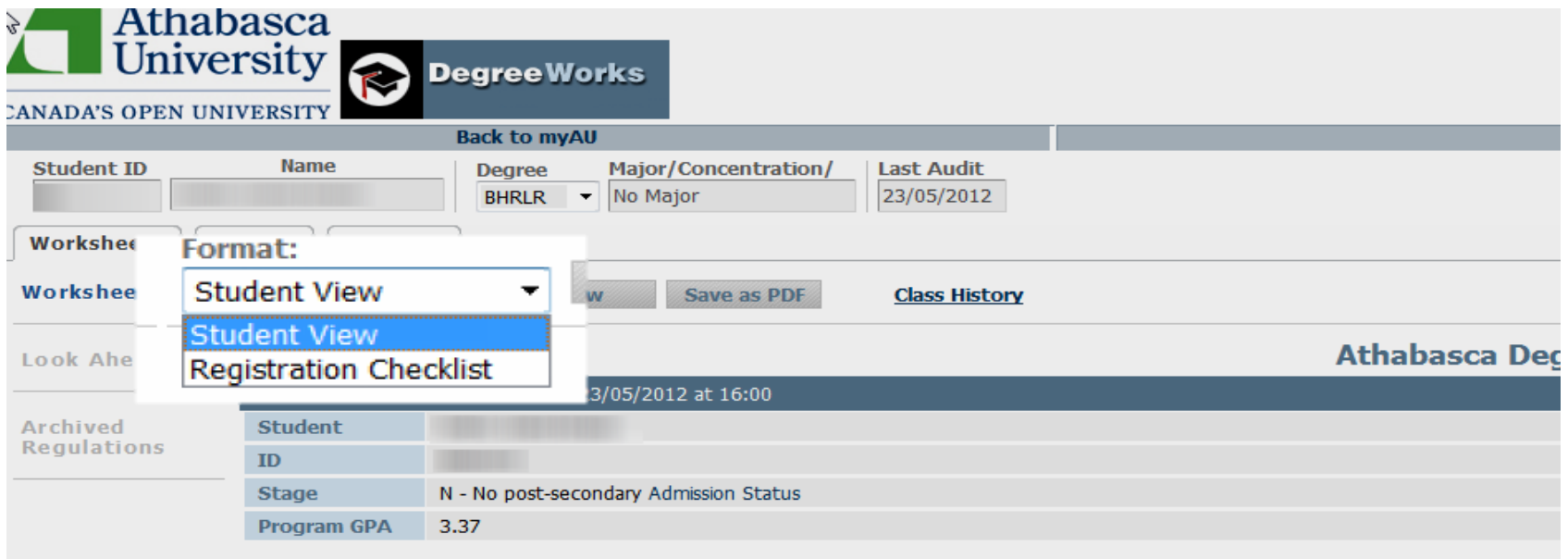

# **Viewing formats within the Worksheet tab**

### **Student View**

This is the default view of the Worksheet Tab.

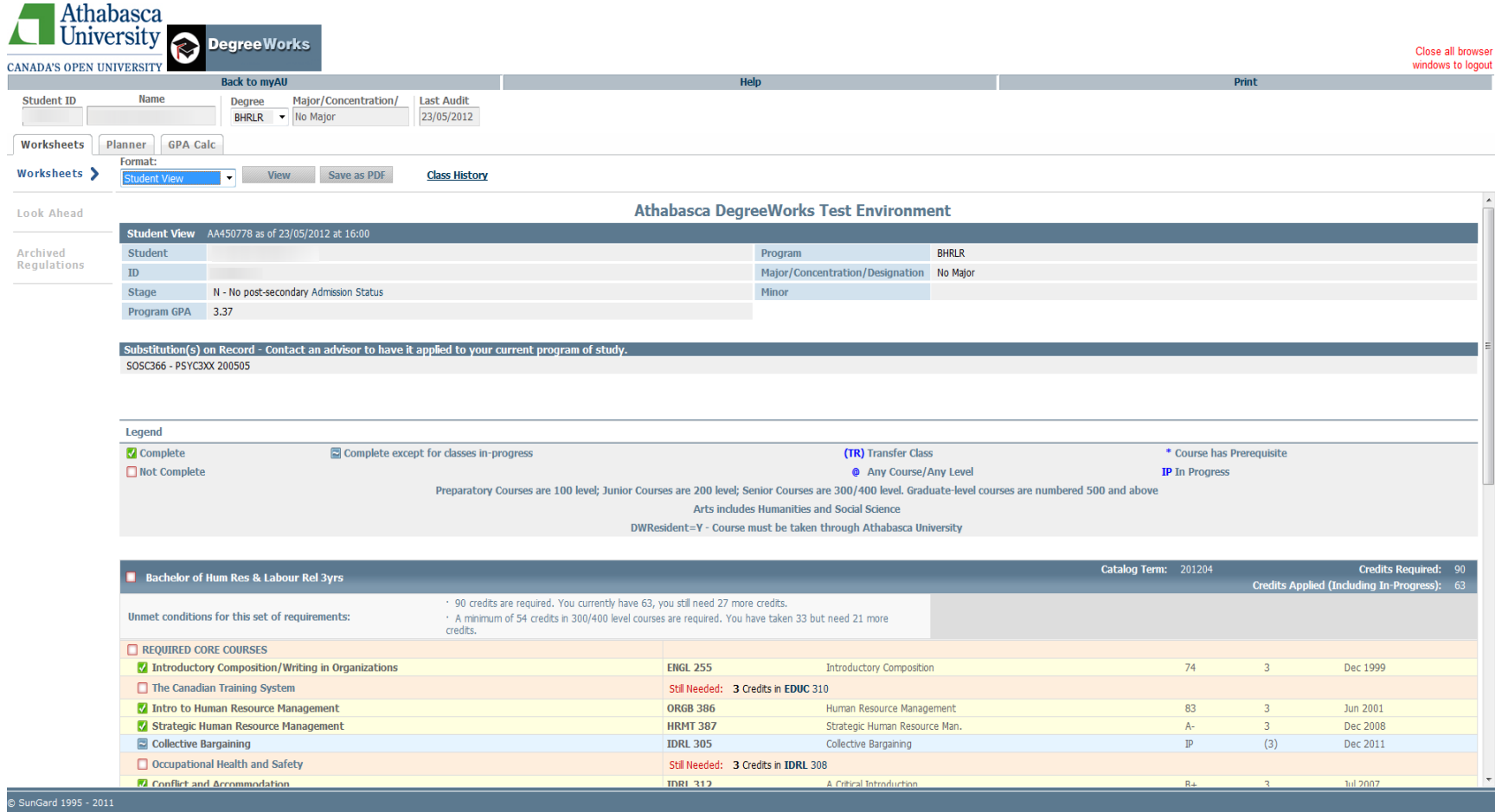

# **Viewing formats within the Worksheet tab**

### **Registration Checklist**

This checklist is a view of your remaining program requirements. You must select Registration Checklist from the drop down menu and click **Process New** to view this format. Web links are provided for further course detail. To register for courses, please log into myAU; you will still need to follow the registration process from the Student Portal.

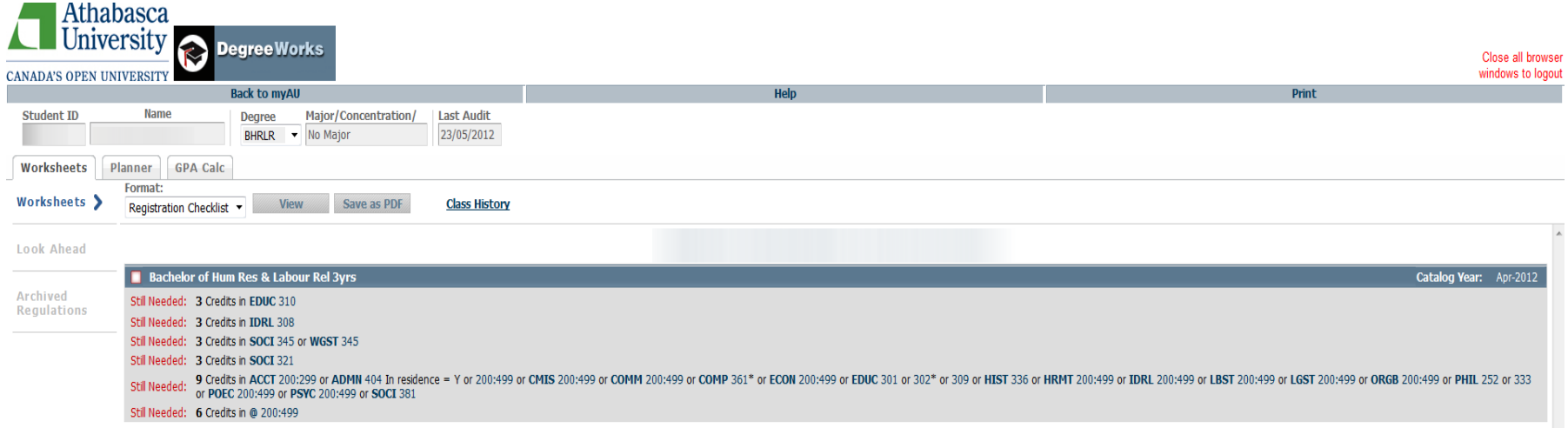